## *SCANTREE.EXE*

# von Dirk Ortmann *Anzeigen Speicherverbrauch im Baum*

Version 2.1

#### Support in CompuServe im Forum der Zeitschrift *PC Professionell* **PCPRO** (GO CIS:PCPRO)

### **Installation:**

Erstellen Sie ein Verzeichnis mit Namen Ihrer Wahl, verschieben oder Kopieren Sie die Datei des DOWNLOAD und entpacken Sie das Programm.

Alle entpackten Dateien können in diesem Verzeichnis bleiben. Nur die DLL-Datei **BFVBHLPR.DLL** kopieren Sie bitte in das WINDOWS\SYSTEM-Verzeichnis.

Aufruf SCANTREE.EXE, fertig !!

#### **Unterschiede zu 1.x:**

\* Erstmals liegt das Programm als MDI (Multiple-Document-Interface) vor. Es können fast beliebig viele Läufe gestartet werden und die Ergebnisse gleichzeitig am Schirm angeschaut werden.

\* Um diese Fähgigkeit zu nutzen, kann nunmehr ein Script erstellt werden: Wählen Sie bis zu 10 Verzeichnisse auf einmal aus (diese werden in der PATHSPAC.INI gespeichert) und Starten Sie diesen Lauf. Alle ausgewählten Verzeichnisse werden nun in einem Rutsch analysiert.

\* Weiterhin gibt es jetzt eine zweite Diagrammart.

#### **Unterschiede zu 2.0:**

\* Das Programm wurde von ursprünglich PATHSPAC in SCANTREE umbenannt, da der alte Name im internationalen Gebrauch nicht sonderlich sprechend war. Nun wird unter diesem neuen Namen international das Programm vertrieben.

\* Die Schaltflächen wurden grafisch ansprechend gestaltet.

\* Neben dem einzelnen Speichern der Listen können nun mit einem Aufruf alle Listen auf einmal gespeichert werden.

\* Eine zusätzliche Schaltfläche zeigt die Auslastung aller vorhandenen Laufwerke an.

\* In der Liste können mehrere Stufen der Analyse angezeigt werden, d.h. nicht nur das Startverzeichnis (Level 1) und alle darin enthaltenen Unterverzeichnisse (Level 2), sondern auch die in den Unterverzeichnissen enthaltenen Unterverzeichnisse (Level 3) und die wiederum dort enthaltenen Unterverzeichnisse (Level 4) usw.

\* Diverse individuelle Einstellungsmöglichkeiten (Schriftart Schaltflächen, Größe der Schaltflächen, Sprache etc)

\* Das Programm ist nunmehr Shareware. Dies wurde notwendig, um die nötige Motivation für die Weiterentwicklung und Support zu gewährleisten.

### **Beschreibung:**

Dieses Programm ermitteln, nach Auswahl eines Startverzeichnisses, den belegten Plattenplatz dieses Verzeichnisses und aller Unterverzeichnisse. Angezeigt wird das Ergebnis als Summe und in einer Tabelle, wobei das Startverzeichnis einen Eintrag hat (Level 1) und alle Unterverzeichnisse (Level 2) jeweils einen weiteren Tabelleneintrag. Für den Eintrag des Startverzeichnisses wird der belegte Plattenplatz in diesem Verzeichnis angezeigt, für die Einträge der Unterverzeichnisse wird der belegte Plattenplatz dieser Unterverzeichnisse *inlusive aller dort enthaltenen* Unterverzeichnisse angezeigt. Neben den belegten Megabyte wird die Anzahl der Dateien und der %-tuale Anteil eines Eintrages am gesamten Speicherbedarf des Startverzeichnisses ermittelt. Die Einträge in der Tabelle sind beliebig *sortierbar*. Die *Spaltenbreiten* der Tabelle sind mit der Maus in der Kopfzeile der Tabelle veränderbar.

#### **Beispiel:**

Hier wird die Analyse bis Level 3 angezeigt. Startverzeichnis ist das WIN-Verzeichnis, es ist markiert als Level 1

Das MSAPPS-Verzeichnis innerhalb des WIN-Verzeichnisses ist Level 2, und innerhalb von MSAPPS gibt es weitere Unterverzeichnisse, mit Level 3 gekennzeichnet.

Die ersten beiden Spalten nach dem Pfadnamen beinhalten die #Dateien und MB im angegebenen Verzeichnis *inclusive aller dort enthaltenen* Unterverzeichnisse. Die 3. Spalte mit den Prozentwert bezeichnet den Anteil dieses Verzeichnisses mit allen Unterverzeichnissen am Gesamtspeicherverbrauch.

Die 4. Spalte kennzeichnet den Level. Nun folgen die Daten (#Dateien und MB) *nur für dieses* Verzeichnis. Sind diese Werte gleich den Werten aus Spalte 1 und 2, dann gibt es demnach keine weiteren Unterverzeichnisse.

Werden, wie im Beispiel, mehr als 2 Level angezeigt, so ist die Summe der MB (2. Spalte) naturgemäß nicht die Summe gesamt, da für ein Verzeichnis aus Level 2 die Daten ja noch aufgeschlüsselt werden in Verzeichnisse mit Level 3, und somit Dateien und MB nochmals auftauchen. Daher kann, werden mehr als 2 Level angezeigt, kein Diagramm angezeigt werden.

Im Startverzeichnis werden in Spalte 1 und 2 allerdings keine Gesamtdaten angezeigt, dies wären die Gesamtwerte, auf welche sich die %-Zahlen der einzelnen Verzeichnisse beziehen, und demnach würde für das Startverzeichnis immer "100%" ermittelt werden. Die Gesamtdaten werden im Kopf der Anzeige separat angezeigt.

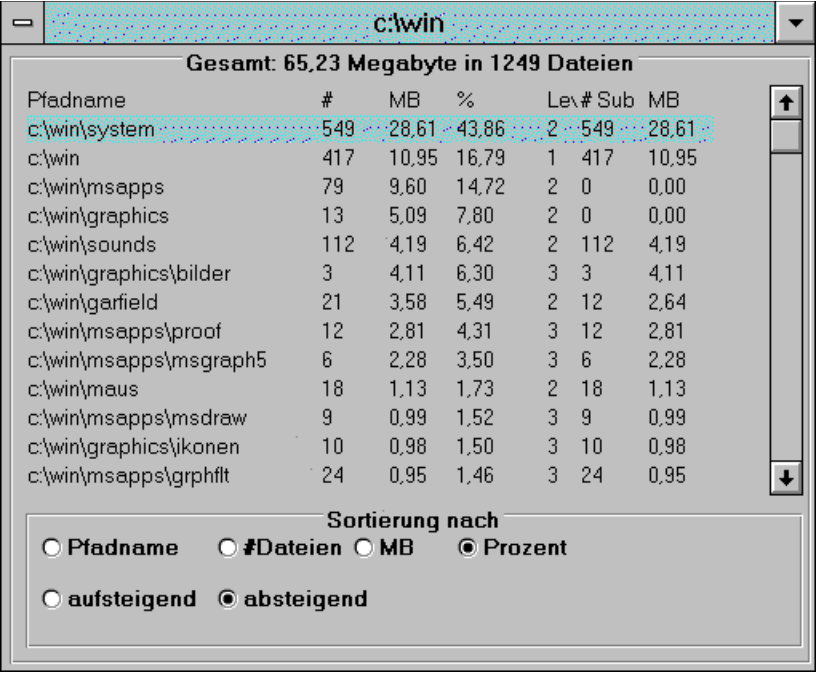

#### **Spalte 0 1 2 3 4 5 6**

Innerhalb der Tabelle können die einzelnen Spaltenbreiten verändert werden: Mit der Maus in der ersten Zeile zwischen zwei Spalten fahren, dann verändert sich der Mauszeiger in einen Doppelpfeil. Dann die Maustaste gedrückt halten und nach links oder rechts bewegen. Dabei wird die Spaltenbreite verändert.

Die zuletzt solcherart eingestellten Spaltenbreiten werden beim verlassen des Programms in die INI-Datei geschrieben, um beim nächsten Aufruf die gewünschten Spaltenbreiten wiederherzustellen,

### **SETUP**

Beim ersten Aufruf erscheint ein Setup-Fenster, in welchem die Sprache, Größe der Schaltflächen und die Anzahl der in der Liste anzuzeigenden Level eingegeben werden. Dieses Setup-Fenster ist später in der Menüleiste unter *Setup-Einstellungen* zu erreichen.

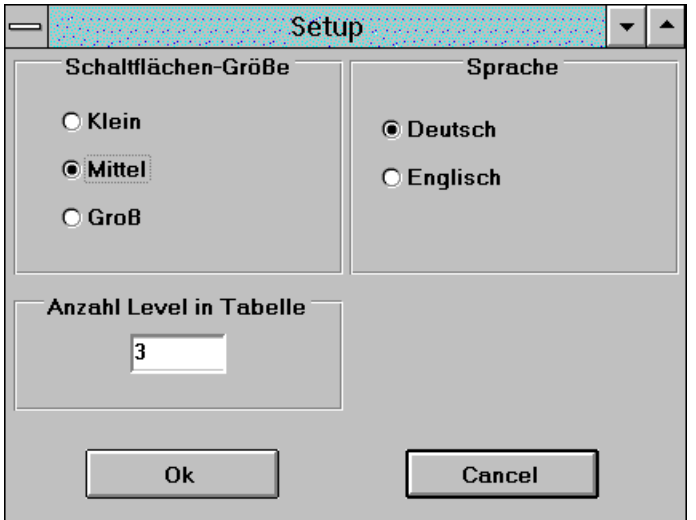

Die Größe der Schaltflächen hängt im wesentlichen von der aktuellen Bildschirmgröße ab. Bei Auswahl *Klein* wird keine Schrift angezeigt. Im Menü **Setup** kann weiterhin die Schriftart der Schaltflächenbeschriftung ausgewählt werden. Dieser Eintrag ist deaktiviert, wenn hier "*kleine Schaltflächen*" gewählt wurde, da diese ja keine Schrift anzeigen.

Die Auswahl der Sprache betrifft alle Beschriftungen und Statusmeldungen und wird sofort, nachdem dieses Fenster mit OK verlassen wird, vollzogen.

Hier wird auch die Anzahl der Level eingegeben, die in der Liste angezeigt werden sollen. Wie gesagt, nur bei Eingabe "2" können auch Diagramme errechnet werden.

### **Programmstart**

Nach dem Aufruf des Programmes erscheint ein Hauptfenster mit Menüleiste und Befehlsschaltflächen, ein leeres Unterfenster und rechts ein Fenster zur Auswahl eines Verzeichnisses. In diesem rechten Fenster wird ein Verzeichnis ausgewählt.

In der Statuszeile am unteren Rand des Programmfensters erscheinen, je nachdem über welchem Programmelement der Mauszeiger sich befindet, Hinweise über das jeweilige Programmelement (Schaltflächen, Anzeigen etc).

### **Starten Anaylse**

Entweder kann nun eines der bereits vorhandenen Listen-Fenster angeklickt und dann die *Start*-Schaltfläche betätigt werden(dann wird in dem aktiven Listenfenster der neue Lauf dargestellt). Oder man betätigt direkt nach Auswahl eines Verzeichnisses die Start-Schaltfläche (also das Verzeichnisfenster ist das aktive Fenster), dann wird ein neues Fenster mit diesem Lauf geöffnet. Während eines Laufes sind einige Schaltflächen deaktiviert. Einzig die *STOP*-Schaltfläche kann angeklickt werden, um den aktuellen Lauf abzubrechen.

Einzelne Ergebnisfenster können durch *Schließen* geschlossen werden.

#### **Tip**:

Erscheint eine Meldung, die auf *knappe Systemressourcen* hinweist, so ist diese Meldung ernst zu nehmen. Die Erfahrung hat gezeigt, daß nach dieser Meldung noch ca. 2 weitere Läufe gestartet werden können, dann ist Ende.

### **Tabelle speichern**

Die Tabelleneinträge können in einer *Datei gespeichert* werden. Dabei wird beim ersten Betätigen der *Speichern*-Schaltfläche der "Speichern unter"-Dialog aufgerufen, um einen Dateinamen einzugeben oder eine vorhandene Datei zu ersetzen. Dann wird, innerhalb einer Sitzung, jedes weitere "Speichern" an die angegebene Datei angehängt.

Man kann dies auch mit dem *Menüeintrag Speichern* bzw. *Speichern unter* erreichen.

Weiterhin kann mit der zweiten *Speichern*-Schaltfläche mit einem Aufruf alle vorhandenen Listen in einer Datei gespeichert werden. Dies auch im Menü unter *Speichern alles*.

### **Diagramme**

Die angezeigten Daten können in Diagrammform (*Torten- oder Stackbar-diagramm*) angezeigt werden. Durch einen Klick auf die "Diagramm"-Befehlsschalftfläche werden die 9 größten Verzeichnisse im Verhältnis zum Gesamtspeicherverbrauch dargestellt. Es werden nicht immer alle Verzeichnisse im Diagramm angezeigt: Wenn einzelne Verzeichnisse zu wenig Speicherplatz im Verhältnis zum Gesamtverbrauch belegen, dann fallen diese Verzeichnisse unter "andere". Es wurde Wert darauf gelegt, nur die größten Verzeichnisse darzustellen. Die im Diagramm eingeblendeten %-Zahlen sind gerundete Zahlen aus der Liste. Ist das dargestellte Diagrammstück zu klein, um die %-Zahl aufzunehmen, dann wird diese Zahl nicht dargestellt.

### **Automatischer Programmlauf**

Da nun mehrere Läufe gleichzeitig verwaltet werden können, wurde eine Automatik eingebaut: Durch einen Klick auf *Script* wird ein Fenster geöffnet, in welchem Sie aus einer weiteren Verzeichnisbox bis zu 10 Verzeichnisse auswählen können.

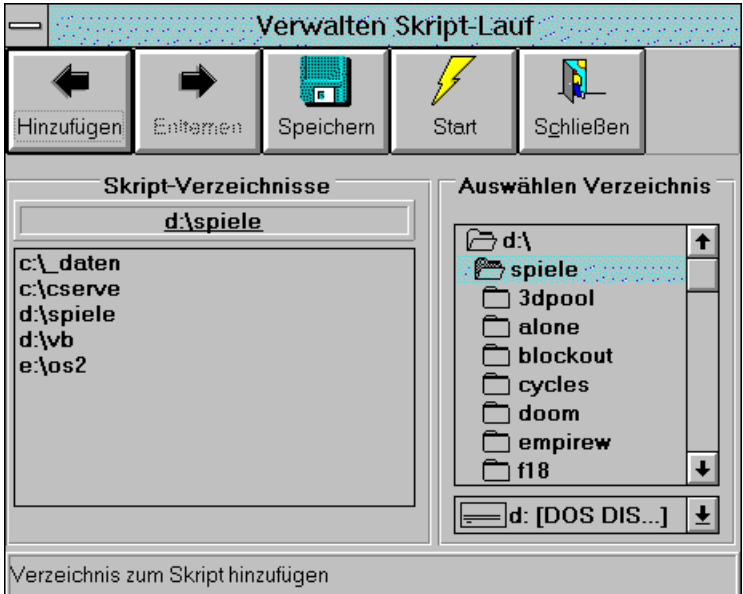

Durch *Hinzufügen* wird ein ausgewähltes Verzeichnis (als Default wird das Verzeichnis des letzten aktiven Laufes angezeigt) in die Script-Liste übernommen. Sind bereits 10 Verzeichnisse in der Script-Liste, dann ist die *Hinzufügen*-Schaltfläche deaktiviert. Um ein Verzeichnis aus der Script-Liste wieder zu entfernen, wird das Verzeichnis in der Liste ausgewählt und mittels *Entfernen* aus der Liste entfernt.

Diese Änderungen an der Script-Liste können, soll dieses Script beim nächsten Programmstart erhalten bleiben, mittels *Speichern* in der PATHSPAC.INI hinterlegt werden.

Um das Script auszuführen, klicken Sie auf *Start*. Zuerst werden alle noch offenen Listenfenster geschlossen und hernach für alle Script-Verzeichnisse ein neues Fenster geöffnet und das Verzeichnis analysiert. Möchten Sie das Script unterbrechen, so können Sie auf *Stop* im Hautpfenster klicken.

## **Festplattenanalyse**

Eine zusätzliche Schaltfläche *Laufwerke* zeigt die Auslastung ausgewählter Festplatten an. Die Laufwerke, welche in der Analyse berücksichtigt werden sollen, werden im *Menü Setup* unter *Laufwerke* ausgewählt. So können z.B. Doublespace-Host-Laufwerke ausgenommen werden, oder ferne Netzlaufwerke.

Die Anzahl der anzeigbaren Laufwerke hängt von der gewählten Bildschirmauflösung ab. Die Analyse selbst hat folgenden Aufbau:

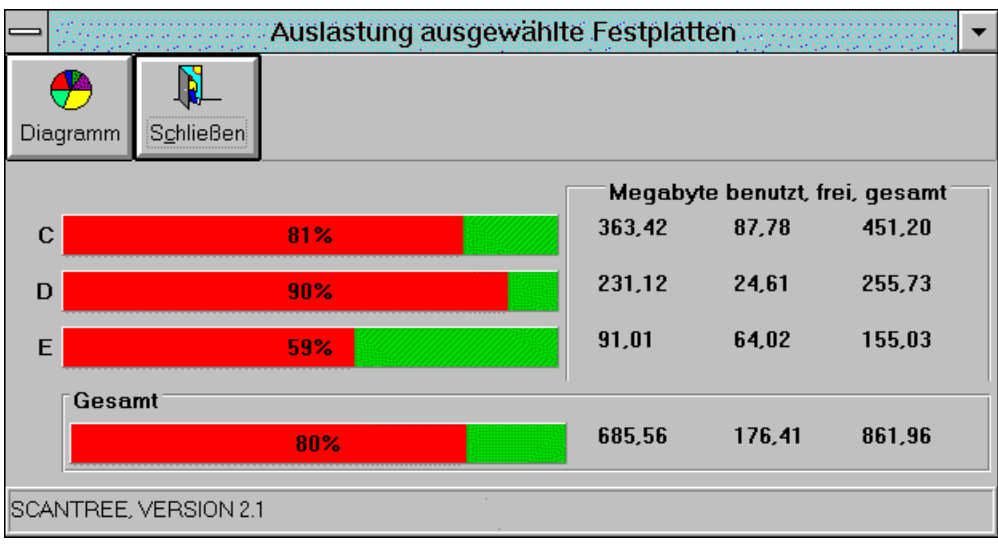

Die Gesamtwerte aller Laufwerke werden in der letzten Zeile gesondert ausgewertet. So kann auf einen Blick erkannt werden, wieviel Speicherplatz generell noch zur Verfügung steht, und wie groß die Auslastung der ausgewählten Platten ist.

### **INI-Datei:**

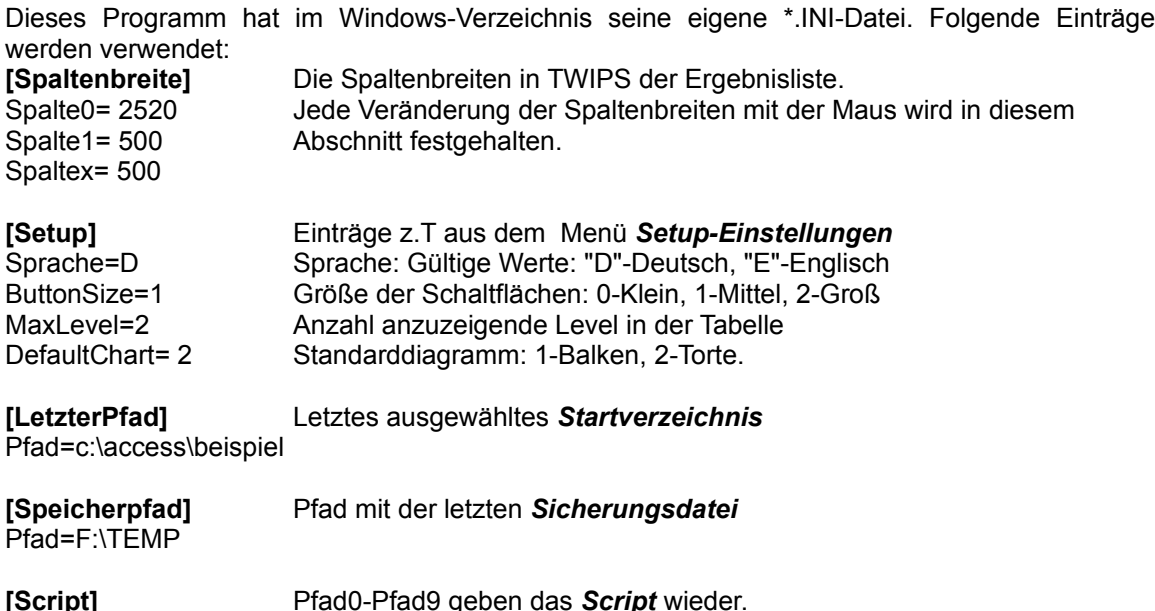

Pfad0=c:\\_daten

**[Font]** Beschreibung der Schriftart für die Schaltflächenbeschriftung. Name=MS Sans Serif Wird im Menü *Setup-Schriftart Schaltflächen* eingestellt. Size=7 Bold=-1 Italic=0

**[Laufwerke]** Festplatten, welche bei der Laufwerksanalyse berücksichtigt werden. Drive2=c: [DOS DISK1] Diese werden im Menü *Setup-Laufwerke* eingegeben. Drive3=d: [DOS DISK-2] Drive4=e: [OS 2] ...

Drive26=

**[Register]** Registrierungsnummer, sofern im Menü *Hilfe-Register* eingegeben. RegNr=1122334455

#### **Folgende Runtime-module werden benötigt:**

**VBRUN300.DLL** nicht im Download enthalten, entweder durch andere Programme bereits auf der Platte, oder ebenfalls downloaden.

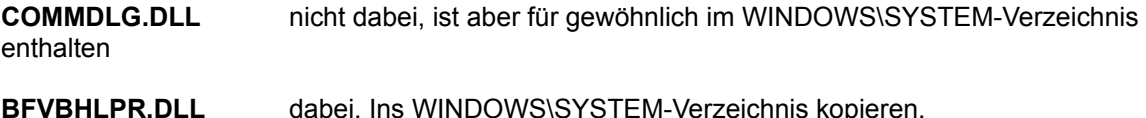

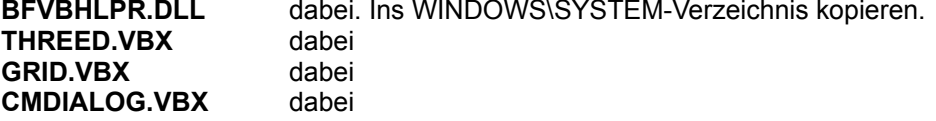

Die enthaltenen \*.VBX-Dateien bleiben in dem Verzeichnis, in welchem PATHSPAC.ZIP enpackt wurde. Da es aber u.U. diese Dateien bereits im WINDOWS\SYSTEM-Verzeichnis gibt, sollte anhand des Dateidatums verglichen werden, welche Dateien die Älteren sind. Sind diese VBX-Dateien älter als vorhandene, dann können sie gelöscht werden.

Sind Ihre VBX-Dateien im WINDOWS\SYSTEM-Verzeichnis älter, dann können Sie diese Dateien in das WINDOWS\SYSTEM-Verzeichnis kopieren und somit die aktuelleren Dateien auch für andere Programme verwenden.

#### **Registrierung**

Dieses Programm ist Shareware. Sie können es eine Zeit lang testen und auch weitergeben. Durch einzelne Hinweise während des Programmlaufes werden Sie daran erinnert, daß eine kleine Shareware-Gebühr dem Autor die Motivation zur Weiterentwicklung gibt.

Registrieren Sie sich, erhalten Sie umgehend eine Registrierungsnummer und ab diesen Zeitpunkt entfallen die Shareware-Hinweise, Sie sind dann offiziell lizensiert für die Benutzung dieses Programms.

Sie können Sich über CompuServe in der Shareware.Registrierdatenbank GO SWREG mit der Registration-id 3177 für 10 US\$ registrieren lassen (siehe INFO-Schaltfläche) oder mit dem beiliegendem Bestellformular (ORDER.WRI) direkt bei mir.

Seien Sie ehrlich und belohnen Sie die Mühe der freien Shareware-Programmierer durch die wirklich nicht zu üppig bemessene Gebühr, Sie werden es sich selbst danken (durch laufenden Support und weitere Produktverbesserungen).

Ansonsten viel Spaß beim Aufspüren der echten und heimlichen Speicherfresser !! ---------------------EOF----------------------------------------